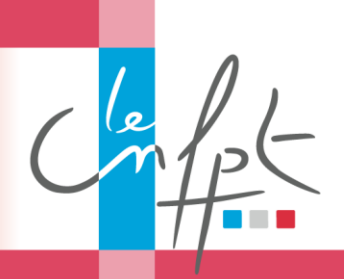

**Apprentissage** *Recensement des besoins : écrans IEL*

1/ [Connectez-vous sur IEL](https://inscription.cnfpt.fr/?gl=NjliOGJkMzI) (accès via le site cnfpt.fr, rubrique S'inscrire à une formation)

2/ Une nouvelle rubrique Apprentissage est disponible dans la barre de menu. Le clic sur l'onglet Apprentissage vous redirige vers la page cidessous

oints

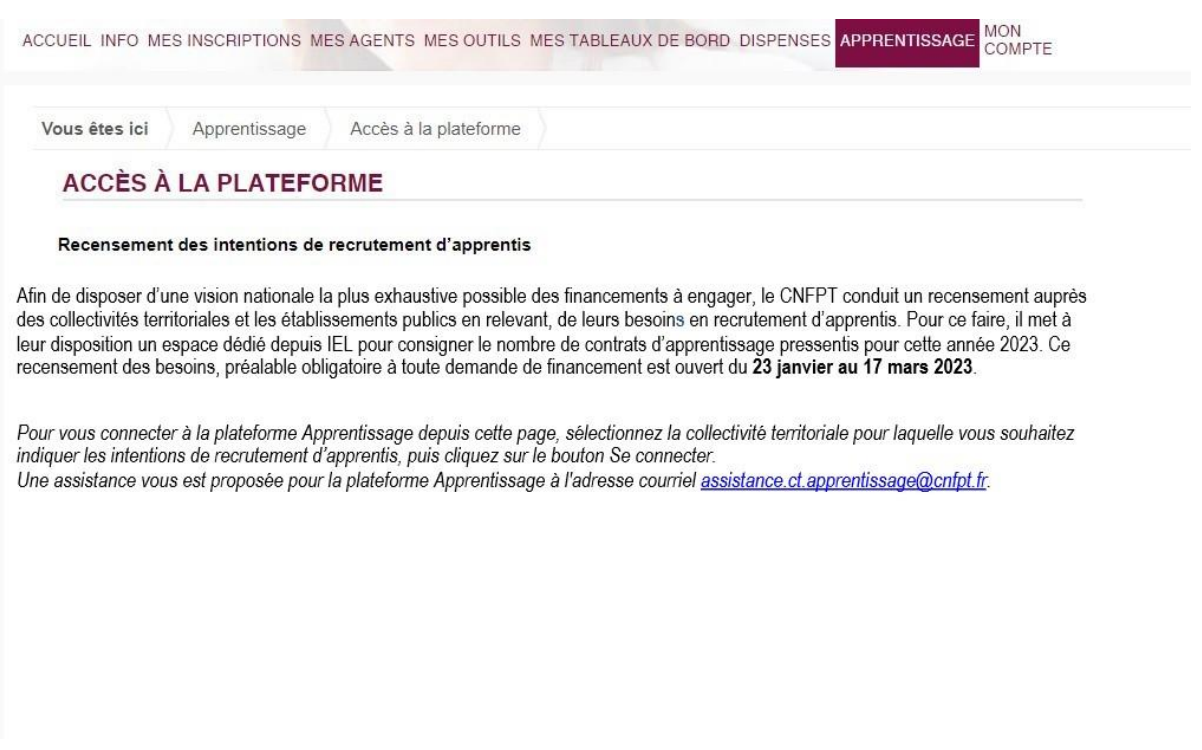

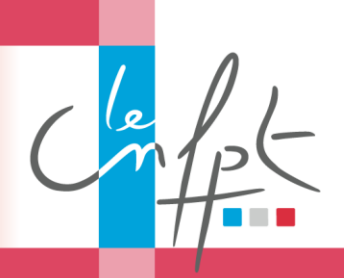

**Apprentissage** *Recensement des besoins : écrans IEL*

3/ Sélectionnez la collectivité territoriale pour laquelle vous souhaitez indiquer les intentions de recrutement d'apprentis, puis cliquez sur le bouton Se connecter. Vous accédez au formulaire de saisie.

oints

Toutes les zones de saisie comportant une étoile rouge sont obligatoires. A la fin de votre saisie, cliquez sur le bouton « Enregistrer »

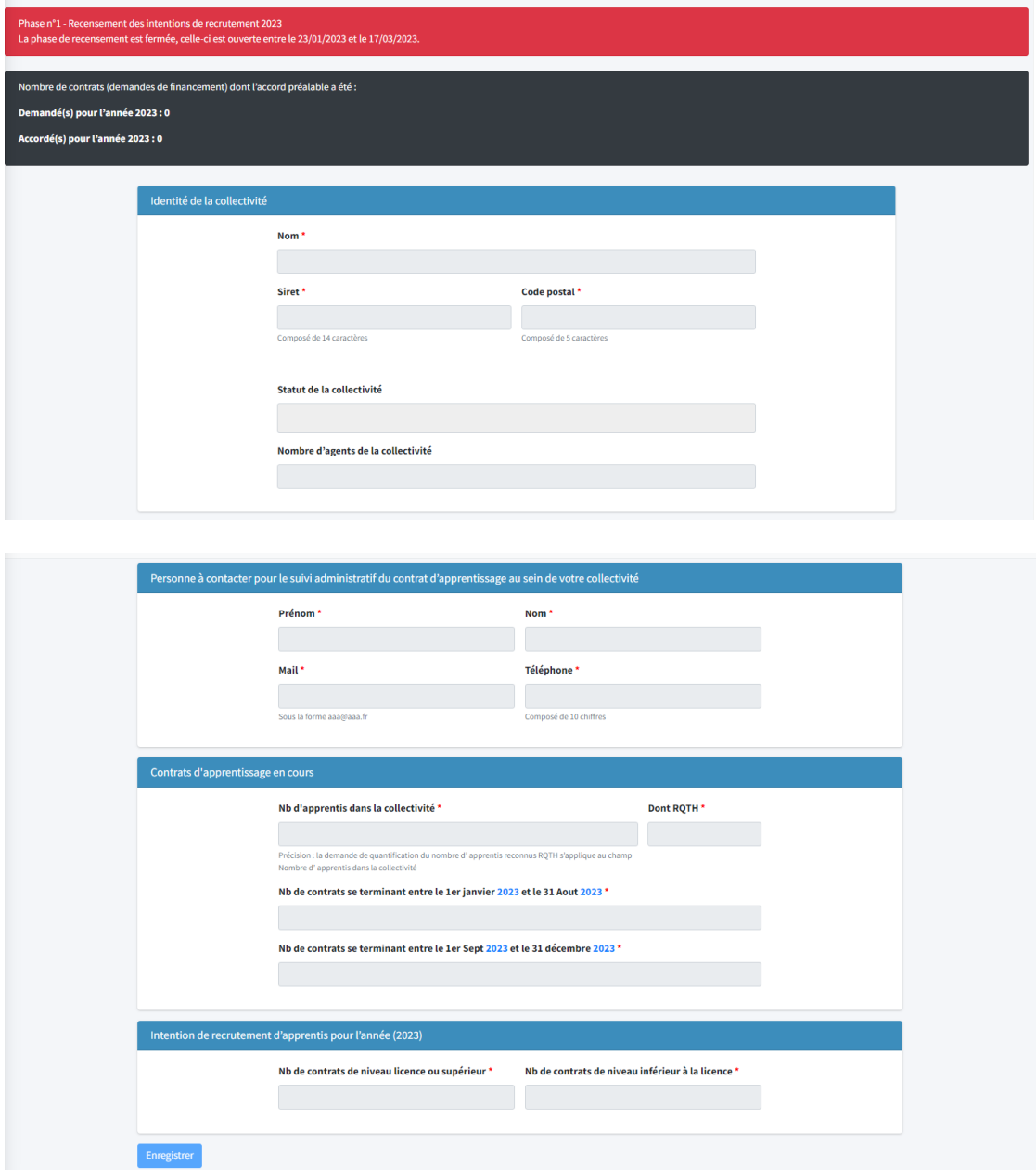

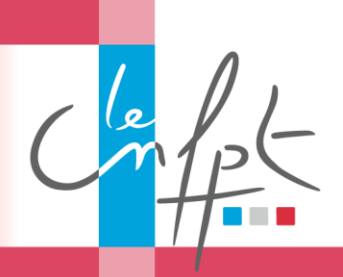

**Apprentissage** *Recensement des besoins : écrans IEL*

Si vous rencontrez un problème technique avec cette interface, adressez un courriel au support à l'adresse [assistance.ct.apprentissage@cnfpt.fr](mailto:assistance.ct.apprentissage@cnfpt.fr)

Pour plus d'informations, vous pouvez vous référer à la foire aux questions disponible sur [la page des](https://www.cnfpt.fr/se-former/former-vos-agents/accueillir-apprenti/je-suis-collectivite/national) [collectivités dans la rubrique Apprentissage du](https://www.cnfpt.fr/se-former/former-vos-agents/accueillir-apprenti/je-suis-collectivite/national)  [site cnfpt.fr](https://www.cnfpt.fr/se-former/former-vos-agents/accueillir-apprenti/je-suis-collectivite/national)

oints